# **PHILIPS**

**Brilliance** 

349P7

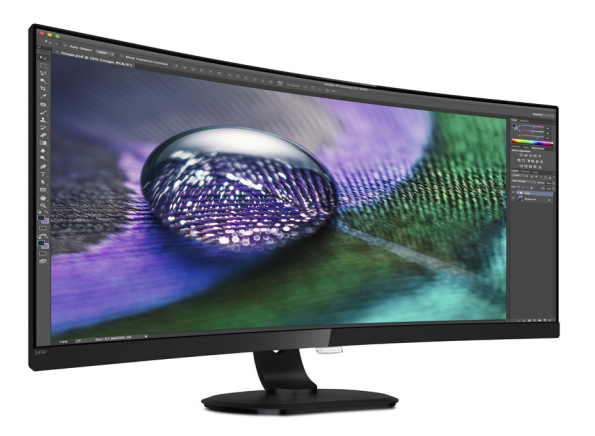

# www.philips.com/welcome

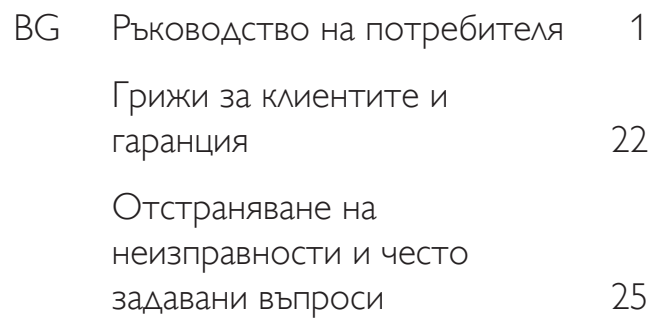

# Съдържание

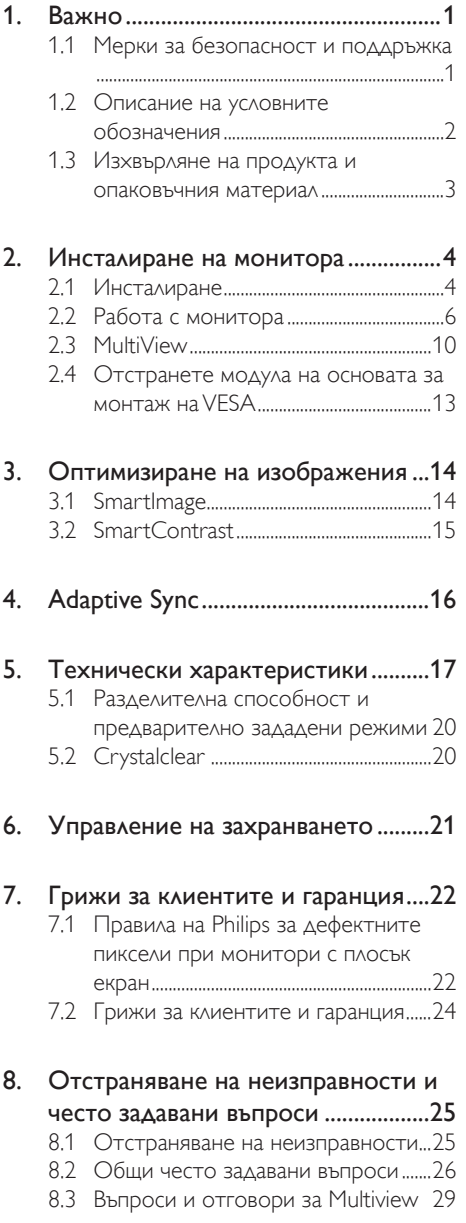

# <span id="page-2-1"></span><span id="page-2-0"></span>1. Важно

Това електронно ръководство на потребителя е предназначено за всички използващи монитора на Philips. Отделете необходимото време, за да прочетете ръководството на потребителя преди да използвате монитора. То съдържа важна информация и бележки относно работата на монитора.

Гаранцията на Philips важи, ако изделието се използва по предназначение, в съответствие с инструкциите за експлоатация и след представяне на оригиналната фактура или касова бележка, на която е посочена датата на покупка, името на доставчика и модел и производствен номер на изделието.

# 1.1 Мерки за безопасност и поддръжка

# Предупреждения

Използването на команди, настройки и процедури, различни от описаните в тази документация, могат да причинят токов удар и/или механични щети.

Прочетете и следвайте указанията при свързване и използване на компютърния монитор.

# Експлоатация

- Пазете монитора от пряка слънчева светлина, силна светлина и други източници на топлина. Продължителното излагане на такива влияния може да доведе до обезцветяване и повреда на монитора.
- Отстранете всички предмети. които биха могли да попаднат във вентилационните отвори или да попречат на електрониката на монитора да се охлажда.
- Не запушвайте вентилационните отвори на корпуса.
- При избора на място за монитора, осигурете лесен достъп до щепсела и контакта.
- Ако изключвате монитора чрез изваждане на захранващия кабел за променлив или прав ток, за нормална експлоатация изчакайте 6 секунди, преди да включите отново кабела.
- Използвайте винаги стандартния захранващ кабел, доставен от Philips. Ако захранващият кабел липсва, обърнете се към местния сервизен център. (Моля, вижте «Потребителски информационен център»)
- Не подлагайте монитора на силни вибрации или удари по време на работа.
- Не удряйте и не изпускайте монитора при работа или транспортиране.

## Поддръжка

- За да предпазите монитора от евентуална повреда, избягвайте прекомерен натиск върху панела. Когато местите монитора го хващайте за корпуса за повдигане; не вдигайте монитора с ръце или пръсти върху панела.
- Извадете захранващия кабел на монитора, ако няма да го използвате продължително време.
- Изключете монитора от мрежата, когато се налага да го почистите с леко навлажнено парче плат. Екранът може да се почиства със сухо парче плат при изключено захранване. Никога не използвайте органични разтворители, алкохол или разтворители на амонячна основа за почистване на монитора.
- За да избегнете риска от токов удар или трайна повреда на комплекта, не допускайте прах, дъжд, вода или прекалено влажна среда.
- Ако мониторът се намокри, избършете го с парче сух плат колкото е възможно по-скоро.
- Ако в монитора попадне чуждо тяло или вода, веднага го изключете и извадете захранващия кабел от контакта. След това отстранете чуждото тяло или водата и изпратете монитора в сервизния център.
- <span id="page-3-0"></span>Не съхранявайте и не използвайте монитора на места с повишена топлина, пряка слънчева светлина или при прекалено ниска температура.
- За да поддържате монитора в добро състояние и за дългосрочна употреба, използвайте монитора на място, което отговаря на следните изисквания за температура и влажност.
	- Температура: 0-40°С
	- Влажност: 20 80% относителна влажност

#### Важна информация за прегаряне/образ призрак

- Когато оставяте компютъра без надзор, винаги активирайте движещ се скрийнсейвър. Винаги активирайте програма за периодично опресняване на екрана на монитора при показване на статично съдържание. При непрекъснато продължително показване на неподвижни или статични изображения може да се получи «прегаряне», познато също като «остатъчен образ» или изображение «призрак».
- • «Прегаряне», «остатъчен образ» или изображение «призрак» - това е добре познат феномен за технологията за LCD панелите. В повечето случаи това «прегаряне», «остатъчен образ» или «образ призрак» ще изчезнат постепенно с времето след изключване на захранването.

# Предупреждение

Ако не активирате скрийнсейвър или ако не използвате приложение за периодично опресняване на екрана, възможно е да наблюдавате симптоми на «прегаряне», силен «остатъчен образ» или «образ призрак», които не изчезват и не могат да бъдат поправени. Повредата, описана по-горе, не се покрива от гаранцията.

#### Сервизно обслужване

- Капакът трябва да се отваря само от квалифициран сервизен персонал.
- Ако за ремонта или сглобяването е необходим някакъв документ, свържете се с местния сервизен център. (вж. глава

«Потребителски информационен център»)

- За информация за транспортиране, вижте «Технически спецификации».
- Не оставяйте монитора в автомобил/ багажник, изложен на директна слънчева светлина.

# Забележка

Консултирайте се със сервизен техник, ако мониторът не работи нормално или не знаете какво да предприемете след изпълнение на инструкциите в това ръководство.

# 1.2 Описание на условните обозначения

Условните обозначения в този документ са описани по-долу.

#### Забележки, сигнали за внимание и предупреждения

В цялото ръководство определени части от текста може да бъдат придружени от икона и да са написани с получер шрифт или курсив. Тези части съдържат забележки, сигнали за внимание или предупреждения. Използват се както следва:

# Забележка

Тази икона показва важна информация и съвети, които помагат за по-добро използване на компютърната система.

# Внимание

Тази икона показва полезна информация за избягване на потенциална повреда на хардуера или загуба на данни.

# Предупреждение

Тази икона показва възможност за нараняване и посочва как да избегнете проблема.

Някои предупреждения могат да се появяват в други формати и може да не са придружени от икона. В такива случаи конкретното представяне на предупреждението се изисква от съответния регулаторен орган.

# <span id="page-4-0"></span>1.3 Изхвърляне на продукта и опаковъчния материал

#### Отпадъци от електрическо и електронно оборудване -WEEE

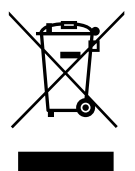

This marking on the product or on its packaging illustrates that, under European Directive 2012/19/EU governing used electrical and electronic appliances, this product may not be disposed of with normal household waste.You are responsible for disposal of this equipment through a designated waste electrical and electronic equipment collection. To determine the locations for dropping off such waste electrical and electronic, contact your local government office, the waste disposal organization that serves your household or the store at which you purchased the product.

Your new monitor contains materials that can be recycled and reused. Specialized companies can recycle your product to increase the amount of reusable materials and to minimize the amount to be disposed of.

All redundant packing material has been omitted.We have done our utmost to make the packaging easily separable into mono materials.

Please find out about the local regulations on how to dispose of your old monitor and packing from your sales representative.

# Taking back/Recycling Information for **Customers**

Philips establishes technically and economically viable objectives to optimize the environmental performance of the organization's product, service and activities.

From the planning, design and production stages, Philips emphasizes the important of making products that can easily be recycled. At Philips, end-of-life management primarily entails participation in national take-back initiatives and recycling programs whenever possible, preferably in cooperation with competitors, which recycle all materials (products and related packaging material) in accordance with all Environmental Laws and taking back program with the contractor company.

Your display is manufactured with high quality materials and components which can be recycled and reused.

To learn more about our recycling program please visit:

[http://www.philips.com/a-w/about/sustainability.](http://www.philips.com/a-w/about/sustainability.html) [html](http://www.philips.com/a-w/about/sustainability.html)

# <span id="page-5-0"></span>2. Инсталиране на монитора

# 2.1 Инсталиране

#### Съдържание на опаковката

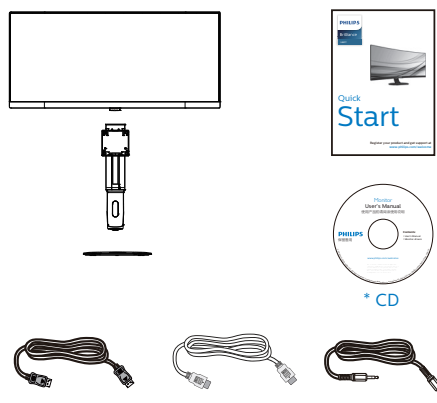

\* DP кабел

\* HDMI кабел \* Audio

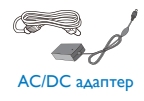

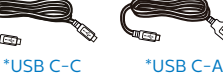

\* Различава се в зависимост от региона

# Забележка

Използвайте само AC/DC адаптер модел: Philips FSP180-AJBN3

# 2 Монтиране на стойката

1. Поставете монитора с лицето надолу върху мека повърхност. Внимавайте да не надраскате или повредите екрана.

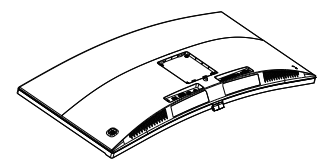

- 2. Дръжте стойката с две ръце.
	- (1) Внимателно прикачете стойката към мястото за монтиране на VESA докато механизмът се фиксира.
	- (2) Внимателно монтирайте основата към стойката.
	- (3) Затегнете с пръсти болтовете отдолу на основата и здраво закрепете основата към стойката.

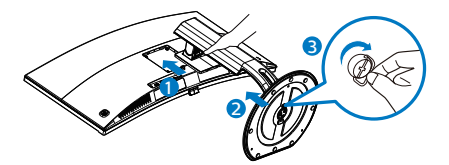

# Предупреждение:

Този продукт е с извит дизайн. При прикрепване/отстраняване на основата поставете предпазващ материал под монитора и не натискайте монитора, за да избегнете повреда.

# Свързване към компютъра 1 9 5 4 3 2 Ê Fast Charger 8 7 6 កា

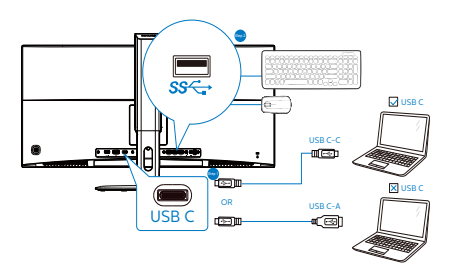

- 1 Заключващ механизъм против кражба Kensington
- 2 Жак за слушалки
- 3 Аудио вход
- **4** USB downstream порт
- 5 Устройство за бързо зареждане чрез **USB**
- **6** USB Type-C вход
- 7 Входен порт на дисплея
- **8** HDMI вход
- **9** AC/DC вход

## Свързване с компютър

- 1. Свържете надеждно захранващия кабел към задната страна на монитора.
- 2. Изключете компютъра и извадете захранващия му кабел.
- 3. Свържете сигналния кабел на монитора към видео конектора на компютъра.
- 4. Включете захранващия кабел на компютъра и монитора в близък контакт.
- 5. Включете компютъра и монитора. Ако мониторът показва изображение, инсталирането е завършено.

# USB концентратор

За изпълнение на международните енергийни стандарти, USB концентраторите/ портовете на този дисплей са забранени по време на режими Заспиване и Изключване.

Свързаните USB устройства няма да работят в това състояние.

За да поставите USB функцията в състояние ВКЛ., отидете в екранното меню, след което изберете USB режим на готовност и го превключете на състояние ВКЛ.

# USB зареждане устройство

Този дисплей има USB портове, които поддържат стандартно захранване, включително някои с функция за зареждане през USB (идентифицирани с икона за захранване  $\mathcal{L}$ ). Можете да използвате тези портове за зареждане на Вашия смартфон или например за захранване на външен твърд диск. Дисплеят трябва да е включен

<span id="page-7-0"></span>непрекъснато, за да можете да използвате тази функция.

Някои избрани дисплеи на Philips може да не включват или зареждат устройството Ви, когато са в режим "Sleep"(Заспиване) (бял мигащ LED индикатор на захранването). В такъв случай влезте в екранното меню и изберете "USB Standby Mode"(USB зареждане), след това включете функцията в режим "ON" (ВКЛ.) (по подразбиране = OFF (ИЗКЛ.)). По този начин USB захранването и функциите за зареждане ще са активни, дори и когато мониторът е в режим на заспиване.

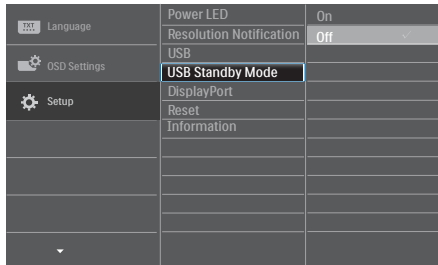

# Забележка:

Ако изключите своя монитор с бутона за включване и изключване в даден момент, всички USB портове ще се изключат.

# Внимание:

Безжични USB 2.4Ghz устройства като безжична мишка, клавиатура и слушалки могат да интерферират с високоскоростния сигнал на USB 3.0 устройства, което може да доведе до намалена ефективност на предаването на радиовълни. Ако това се случи, вижте дали следните методи ще Ви помогнат да намалите ефекта от интерференцията.

- Дръжте USB2.0 приемателите далеч от мястото на свързване с USB3.0.
- Използвайте стандартен удължителен кабел за USB или USB хъб за увеличаване на пространството между безжичния приемател и мястото за свързване с USB3.0.

# 2.2 Работа с монитора

## Описание на бутоните за управление

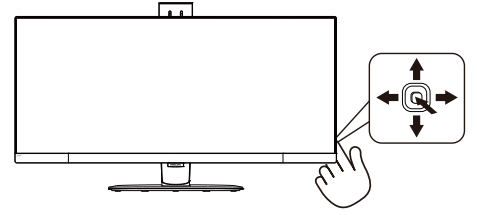

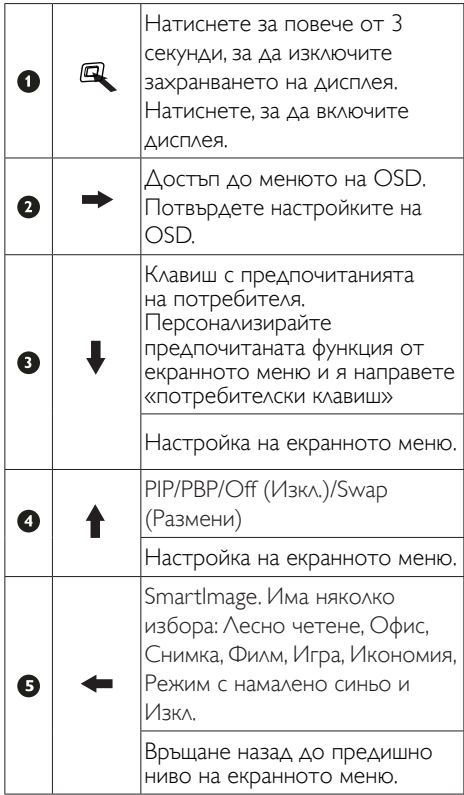

## Персонализирайте своя «USER» (ПОТРЕБИТЕЛСКИ) клавиш

«Потребител» Ви позволява да настроите бутони за любимите Ви функции.

1. Превключете надясно, за да влезете в екранното меню.

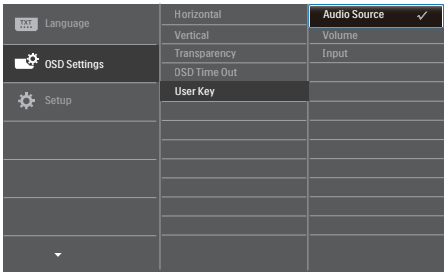

- 2. Превключете нагоре или надолу, за да изберете основното меню [OSD Settings] (Настройки на екранното меню), след това превключете надясно, за да потвърдите.
- 3. Превключете нагоре или надолу, за да изберете [User key] (Потребител), след което превключете надясно, за да потвърдите.
- 4. Превключете нагоре или надолу, за да изберете предпочитаната функция: [Audio Source] (Аудио Източник), [Volume] (Сила на звука), [Input] (Входен сигнал).
- 5. Превключете надясно, за да потвърдите своя избор.

Сега можете направо да превключите бутона в долната част на панела на дисплеядо долния [User Key] (Потребителски клавиш). За бърз достъп ще се появи само предварително избраната от Вас функция.

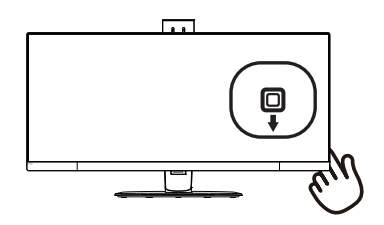

<span id="page-8-0"></span>Например, ако сте избрали [Audio Source] (Аудио Източник) като функция, превключете надолу и ще се появи менюто [Audio Source] (Аудио Източник).

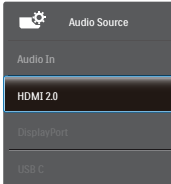

#### Независимо възпроизвеждане на аудио, без значение от входния видеосигнал.

Вашият монитор Philips може да възпроизвежда аудио източник самостоятелно в режим PIP / PBP, независимо от входния видеосигнал. Например, можете да пуснете своя MP3 плейър от аудио източника, свързан към порта [Audio In] (Аудио вход) на монитора и да продължите да гледате видео източника, свързан чрез [HDMI 2.0], [DisplayPort] или [USB C].

1. Превключете надясно, за да влезете в екранното меню.

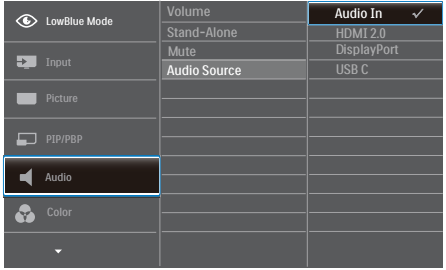

2. Превключете нагоре и надолу, за да изберете основното меню [Audio] (Аудио), след това превключете надясно, за да потвърдите.

- 3. Превключете нагоре и надолу, за да изберете [Audio Source] (Аудио източник), след това превключете надясно, за да потвърдите.
- 4. Превключете нагоре и надолу, за да изберете желания аудио източник: [Audio In] (Аудио вход), [HDMI 2.0], **[DisplayPort] или [USB C].**
- 5. Превключете надясно, за да потвърдите своя избор.

#### Забележка:

Ако сте избрали Audio-in, следващият път, когато включите дисплея, по подразбиране се избира последният източник, който сте използвали. За да го промените, трябва да повторите стъпките за избор, за да изберете нов предпочитан аудио източник като източник по подразбиране. Това няма да се случи при избор на DP или HDMI.

#### Описание на екранния дисплей

#### Какво е екранно меню?

Екранното меню е функция, налична във всички LCD екрани на Philips. Тя позволява на крайния потребител директно да настройва екрана или да избира негови функции от прозорец с инструкции върху самия екран. По-долу е показан лесен за използване екранен интерфейс:

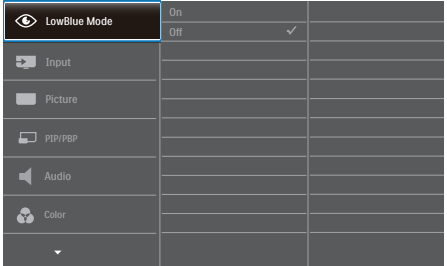

Основни и лесна разбираеми инструкции върху клавишите за управление

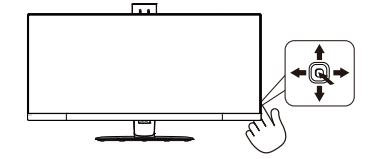

За достъп до екранното меню на този екран Philips, просто използвайте бутона за единично превключване в долната част на панела на екрана. Единичният бутон работи като джойстик. За да преместите курсора, просто превключвайте бутона в четирите посоки. Натиснете бутона, за да изберете желаната опция.

#### Менюто на дисплея на екрана (OSD)

По-долу има общ преглед на структурата на дисплея на екрана. Можете да я използвате като справка, когато искате да изпробвате различните настройки.

#### **Main menu Sub menu**

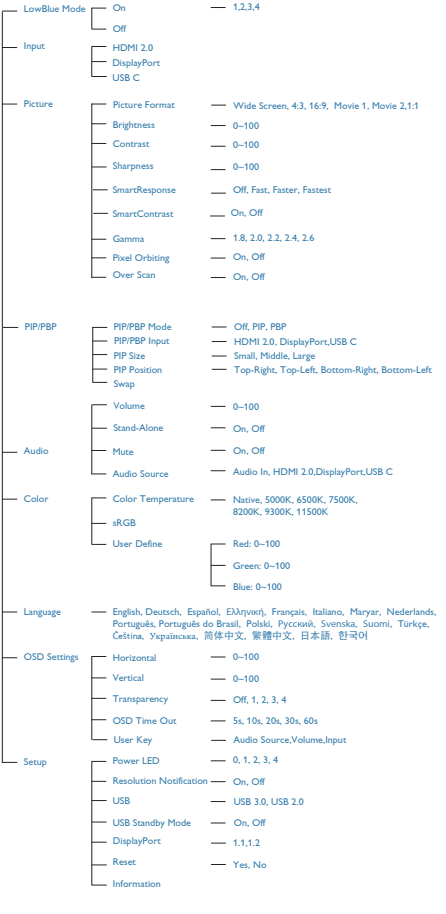

## Известие за разделителна способност

Този монитор е предназначен за оптимална производителност при основната му разделителна способност, 3440 x 1440 при 60 Hz. Когато мониторът бъде включен на различна разделителна способност, на екрана се появява съобщение: Use 3440 x 1440 @ 60 Hz for best results. (Използвайте 3440 x 1440 при 60 Hz за най-добри резултати.)

Извеждането на аларма за основна разделителна способност може да бъде изключено от Setup (Настройки) в менюто на OSD (дисплей на екрана).

#### <span id="page-11-0"></span> Физически функции

Накланяне

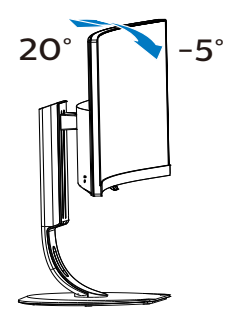

#### Завъртане

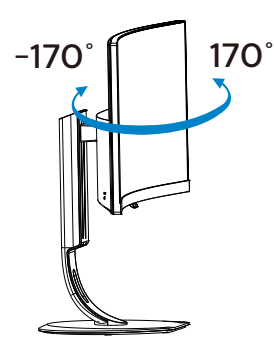

#### Регулиране на височината

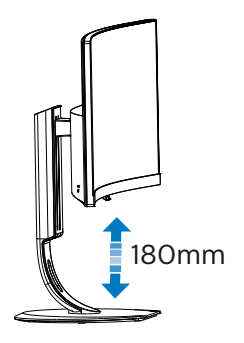

# 2.3 MultiView

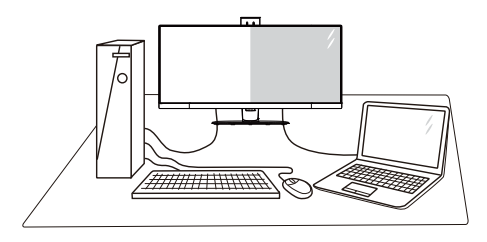

# В Какво е това?

Multiview дава възможност за активно разнообразно свързване и преглед, така че да можете да работите с много устройства, поставени едно до друго, едновременно (като компютър и ноутбук). По този начин се улеснява изпълнението на множество сложни задачи едновременно.

#### Защо ми е необходимо това?

С MultiView дисплея на Philips с ултра висока разделителна способност можете да се наслаждавате на свят от възможности за свързване по удобен начин в офиса или в дома Ви. С този дисплей можете лесно да ползвате много източници на съдържание на един единствен екран. Например: Искате да държите под око новинарски видео канали на живо в малкия прозорец, докато работите върху най-новия си блог или може би искате да редактирате Excel файл от Вашия Ultrabook, докато сте в защитената фирмена intranet мрежа, за да получите достъп до файлове от работния плот.

#### **В Как да включа MultiView с горещ** клавиш?

1. Превключете бутона в долната част на панела на дисплея нагоре.

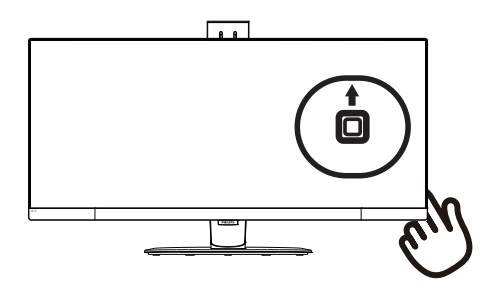

2. Появява се менюто за избор на MultiView. Превключете нагоре или надолу, за да изберете.

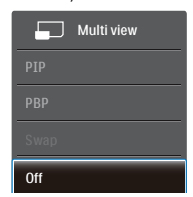

3. Превключете надясно, за да потвърдите своя избор.

#### **4 Как да включа MultiView с екранното** меню?

Функцията MultiView функция да бъде избрана и в екранното меню.

1. Превключете надясно, за да влезете в екранното меню.

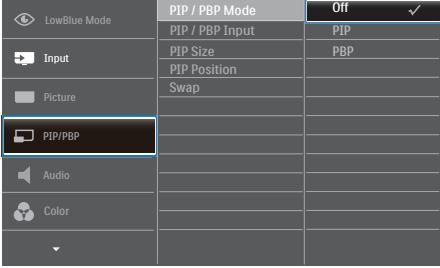

- 2. Превключете нагоре или надолу, за да изберете основното меню [PIP / PBP], след това превключете надясно, за да потвърдите.
- 3. Превключете нагоре или надолу, за да изберете основното меню [PIP / PBP Mode] (Режим PIP / PBP), след което превключете надясно.
- 4. Превключете нагоре или надолу, за да изберете [Off] (Изкл.), [PIP] или [PBP], след което превключете надясно.
- 5. Сега може да се върнете назад, за да настроите [PIP / PBP Input], [PIP Size], **[PIP Position] или [Swap].**
- 6. Превключете надясно, за да потвърдите своя избор.
- **5** MultiView в екранното меню
- РIP / PBP Mode (PIP/PBP режим): Има два режима за MultiView: [PIP] и [PBP].

[PIP]: Picture in Picture (Картина в картината)

Отворете подпрозорец от друг източник на сигнал.  $\overline{A}$  (основен)

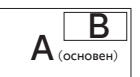

Когато втори източник не е открит:  $\mathbf{A}_{(\text{octroben})}$ 

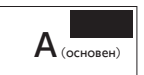

[PBP]: Picture by Picture (Картина по картина)

Отворете подпрозорец до друг източник на сигнал.  $\|A_{\text{\tiny (окroben)}}\| \; \; \mathbf{B}$ 

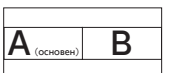

Когато втори източник не е открит:

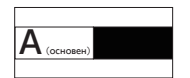

# **Эзабележка**

В горната и долната част на екрана се появява черна лента за правилни пропорции при режим PBP.

РІР / PBP Input (PIP/PBP вход): Има три различни видео източници, които можете да изберете като втори източник за дисплея: [HDMI 2.0], [DisplayPort], и [USB C].

Вижте таблицата по-долу за съвместимостта на основния и втория източник на сигнал.

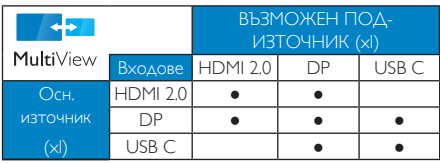

**PIP Size (PIP размер):** Когато PIP е активиран, има три размера за подпрозореца, от които можете да избирате: [Small] (Малък), [Middle] (Среден), [Large] (Голям).

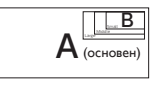

**PIP Position (PIP позиция): Когато PIP** е активиран, има четирима позиции на подпрозореца, от които можете да избирате:

Горе вдясно Долу вдясно

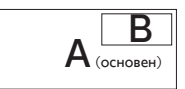

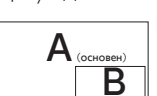

Горе вляво Долу вляво

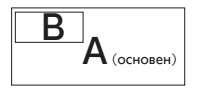

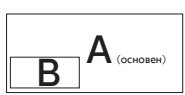

**Swap (Смяна): Основния източник** на картината и втория източник се сменят на дисплея.

Смяна на източник A и B в режим [PIP]:

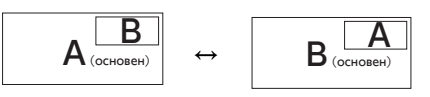

Смяна на източник A и B в режим [PBP]:

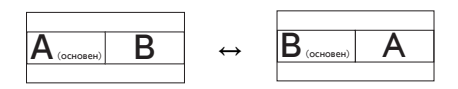

**Off (Изкл.):** Спиране на функцията MultiView.

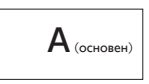

# Забележка

Когато изпълните SWAP (Смяна). видеото и неговия аудио източник ще се сменят едновременно. (Вижте страница [7](#page-8-0) «Независимо аудио възпроизвеждане, независимо от видео източника» за повече информация.)

# <span id="page-14-0"></span>2.4 Отстранете модула на основата за монтаж наVESA

Преди да започнете да демонтирате основата на монитора, следвайте инструкциите по-долу, за да избегнете евентуална повреда или нараняване.

1. Удължете стойката на монитора до край.

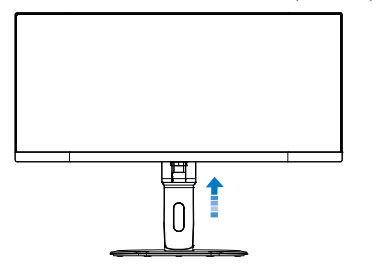

2. Поставете монитора с лицето надолу върху мека повърхност. Внимавайте да не надраскате или повредите екрана. Повдигнете стойката на монитора.

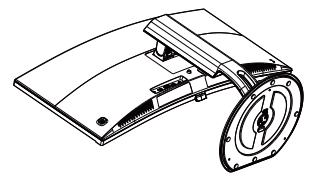

3. Дръжте бутона за освобождаване натиснат, наклонете основата и я издърпайте.

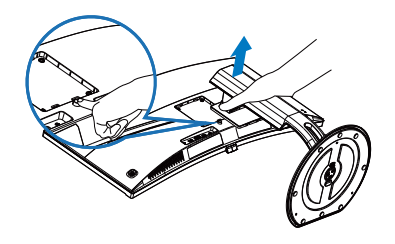

# Забележка:

Този монитор е пригоден за съвместими с VESA съединителни елементи 100mm x 100mm. Монтажен болт VESA M4. Винаги се свързвайте с производителя относно стенен монтаж.

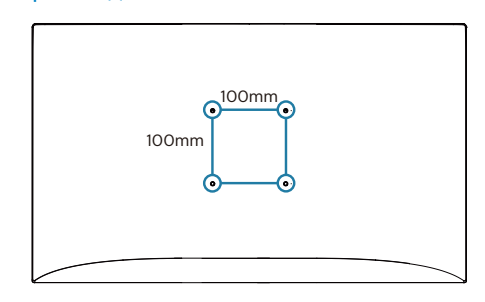

# <span id="page-15-0"></span>3. Оптимизиране на изображения

# 3.1 SmartImage

# 1 Какво е това?

SmartImage съдържа предварително конфигурирани настройки за оптимизиране на образа при различни видове съдържание, като яркостта, контраста, цвета и остротата се настройват автоматично и динамично в реално време. Независимо дали работите с текстови приложения, показвате изображения или гледате видео, Philips SmartImage Ви предоставя великолепно оптимизирана производителност на LCD дисплея.

# Защо ми е необходимо това?

Вие искате монитор, който показва оптимално любимото Ви съдържание. Софтуерът SmartImage динамично настройва яркостта, контраста, цвета и рязкостта в реално време, за да подобри качеството на образа на Вашия монитор.

# В Как работи?

SmartImage е уникална ултра модерна технология на Philips, която анализира съдържанието, показано на Вашия екран. Въз основа на избрания от Вас сценарий, SmartImage подобрява контраста, цвета, наситеността на цвета и рязкостта на изображенията за максимално високо качество - всичко това в реално време, с натискане на един единствен бутон.

# Как се активира SmartImage ?

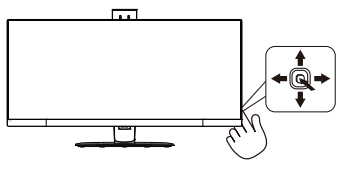

- 1. Превключете наляво, за да стартирате екранната функция SmartImage.
- 2. Превключвайте нагоре или надолу, за да изберете EasyRead (Лесно четене), Office (Офис), Photo (Снимка), Movie (Филм), Game (Игри), Economy (Икономичен), LowBlue Mode (Слаба синя светлина) и Off (Изкл.).

Има няколко избора: EasyRead (Лесно четене), Office (Офис), Photo (Снимка), Movie (Филм), Game (Игри), Economy (Икономичен), LowBlue Mode (Слаба синя светлина) и Off (Изкл.).

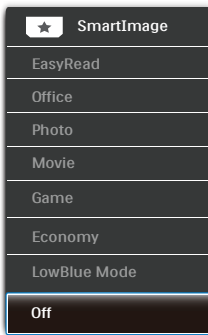

- ЕаsyRead (Лесно четене): Помага за подобряване на четенето при приложения за текст като PDF ebooks. Дисплеят е оптимизиран за лесно четене без напрежение с помощта на специален алгоритъм, който увеличава контраста и яркостта на текстовото съдържание. С него се настройва яркостта, контраста и цветовата температура на монитора.
- Оffice (Офис): Оптимизира текста и намалява яркостта за по-добра четливост и намаляване на напрежението на очите. Това значително улеснява четенето на текст и увеличава производителността при работа с таблици, PDF файлове, сканирани статии или други офис приложения.
- Photo (Снимка): Този профил комбинира оптимизиране на наситеността на цветовете, динамичен контраст и острота при преглед на снимки и други изображения с невероятна яснота и живи цветове - без дефекти и избледнели цветове.

- <span id="page-16-0"></span>Моvie (Филм): Оптимизирана осветеност, наситени и дълбоки цветове, динамичен контраст и детайли остри като бръснач за показване на всички детайли, дори и в найтъмните места във видео съдържанието, без избледняване на цветовете в по-ярките области, като се поддържат динамични, естествени стойности за постигане на максимално добро качество.
- Game (Игри): Включва се функцията "подобряване на времето за реакция" за най-бърза реакция, намаляване на назъбените ръбове при бързо движещи се обекти и подобряване на съотношението на контраста при ярки и тъмни цветове. Този профил дава на геймърите перфектно "гейминг" изживяване.
- Есопоту (Икономичност): В този профил яркостта и контраста се оптимизират, заедно със задното осветяване за правилно показване на офис приложения, които използвате всеки ден и по-ниска консумация на енергия.
- LowBlue Mode (Слаба синя светлина): LowBlue Mode (Слаба синя светлина) за продуктивност, която не товари очите. Изследванията показват, че ултравиолетовите лъчи могат да увредят зрението. Късите вълни от лъчите синя светлина могат да увредят очите Ви и с времето зрението Ви. Разработена за Вашето благосъстояние, настройката на Philips LowBlue Mode (Слаба синя светлина) използва интелигентна софтуерна технология за намаляване на вредните къси вълни синя светлина.
- Оff (Изкл.): Няма оптимизация от SmartImage (Интелигентно изображение).

# 3.2 SmartContrast

# В Какво е това?

Уникална технология, която динамично анализира показаното съдържание и автоматично оптимизира контраста на монитора за постигане на максимална яснота на образа и наслада: усилване на задното осветяване за по-ясни, свежи и ярки изображения или заглушаване на задното осветяване за по-чисто изображение на тъмен фон.

# Защо ми е необходимо това?

Искате най-добрата яснота на образа и оптимален комфорт при всякакъв вид съдържание. Smar tContrast динамично управлява контраста и настройва задното осветяване за по-чисто, свежо и ярко изображение при игри и видео или показва ясен, четлив текст за офис приложения. Намаляването на консумираната от монитора енергия спестява пари и удължава живота на монитора.

# В Как работи?

При активиран SmartContrast функцията анализира показаното съдържание в реално време за настройване цветовете и интензитета на фоновото осветяване. Тази функция динамично подобрява контраста за невероятно удоволствие при гледане на видео или игри.

# <span id="page-17-0"></span>4. Adaptive Sync

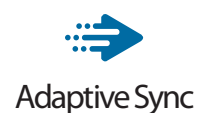

Компютърните игри от дълго време са несъвършени, защото графичните процесори и мониторите се обновяват при различни скорости. Понякога графичният процесор може да рендира много нови картини по време на единично обновяване на монитора, а мониторът ще показва части от снимката като единично изображение. Това се нарича "накъсване". Геймърите могат да коригират накъсването с функция, наречена "v-sync", но изображението може да стане неравномерно, тъй като графичният процесор изчаква обновяване от монитора, преди да предостави новите картини.

Реакцията на входа на мишката и общите кадри за секунда също се намаляват с функцията v-sync. Технологията AMD Adaptive Sync™ отстранява всички тези проблеми като позволява на графичния процесор да обнови монитора в момента, когато има готова нова картина, което предоставя на геймърите невероятно плавно и отзивчиво изживяване без накъсване.

Следвано от видеокартите, които са съвместими.

- Операционна система
	- Windows 7 или 8.x
- Видеокарта: Серия R9 290 и серия R7 260
	- **•**  AMD Radeon R9 295X2
	- **•**  AMD Radeon R9 290X
	- **•**  AMD Radeon R9 290
	- **•**  AMD Radeon R9 285
	- **•**  AMD Radeon R7 260X
- **•**  AMD Radeon R7 260
- Процесор за десктоп от серия 2014 А и Mobility APU
	- **•**  AMD A10-7850K
	- **•**  AMD A10-7800
	- **•**  AMD A10-7700K
	- **•**  AMD A8-7600
	- **•**  AMD A6-7400K

# <span id="page-18-0"></span>5. Технически характеристики

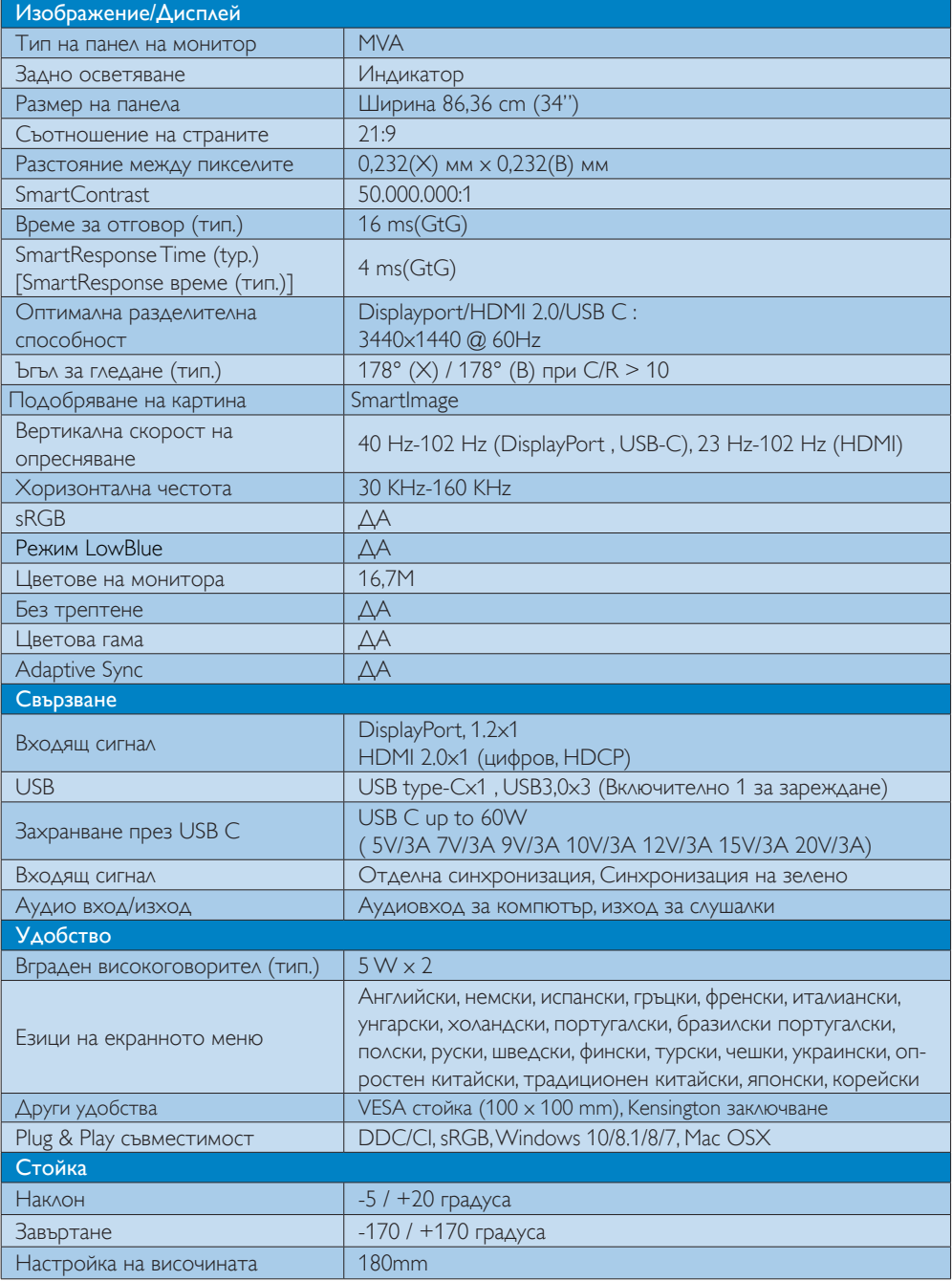

5. Технически спецификации

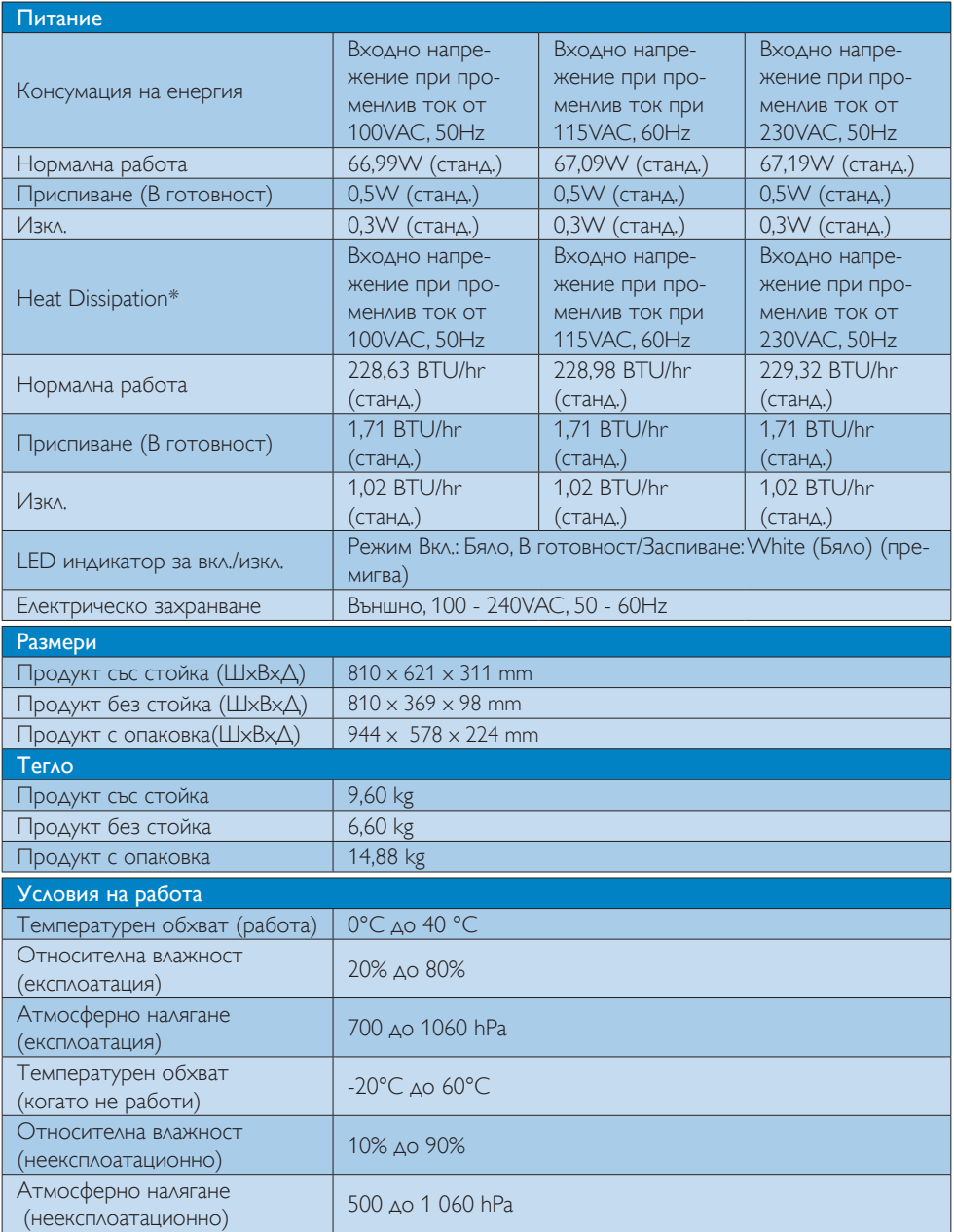

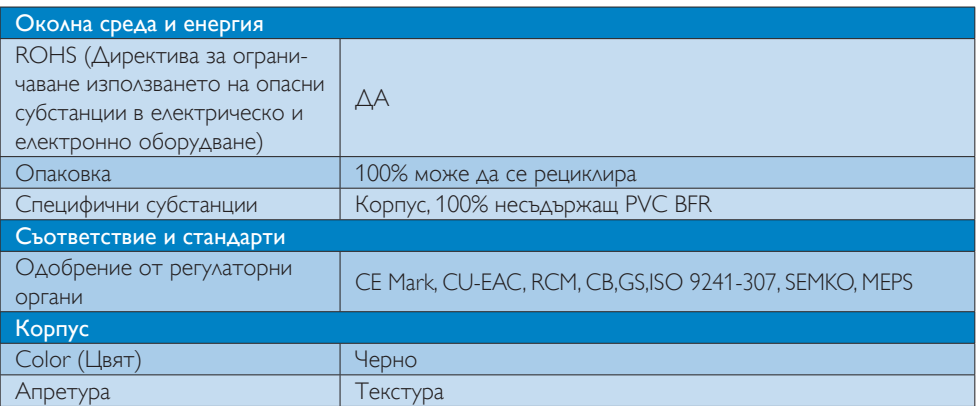

## Забележка

- 1. Тези данни са предмет на промяна без предупреждение. Отидете на www.philips.com/support, за да изтеглите последната версия на брошурата.
- 2. Интелигентното време за реакция е оптималната стойност от GtG или от GtG (BW) изпитвания.

# <span id="page-21-0"></span>5.1 Разделителна способност и предварително зададени режими

1 Максимална разделителна способност 3440x1440@100Hz (DP/HDMI 2.0/USB C)

#### Препоръчителна разделителна способност

 3440x1440@60Hz (DP/HDMI 2.0/USB C)

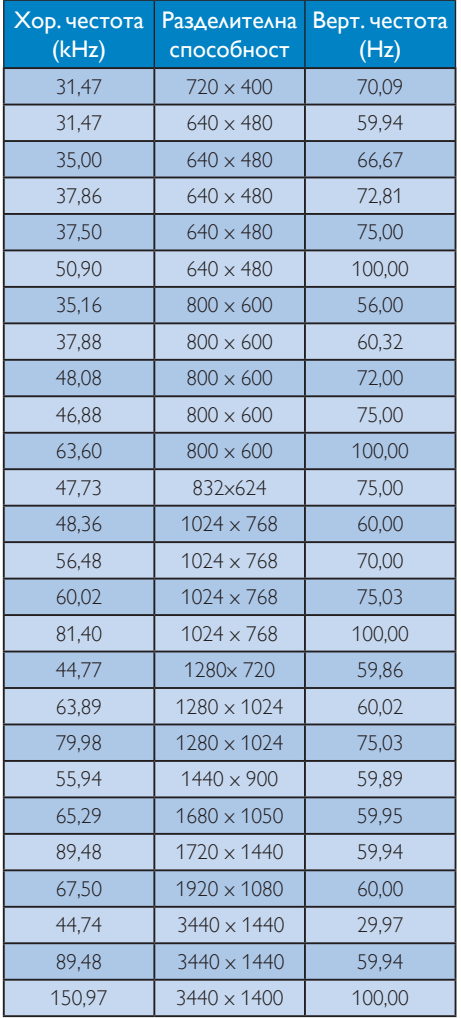

# 5.2 Crystalclear

Този най-нов монитор на Philips предоставя Crystalclear, 3440 x 1440 изображения. Използвайки високопроизводителни панели с пиксели с висока плътност, 178/178 широк зрителен ъгъл, активирани източници с широка честотна лента като Displayport, HDMI, този нов дисплей съживява вашите изображения и графики. Независимо дали сте взискателен професионалист, който изисква изключително детайлна информация за CAD-CAM решения, или използвате 3D графични приложения, или сте финансов съветник, който работи върху големи електронни таблици, този дисплей на Philips ще ви осигури Crystalclear изображения.

# <span id="page-22-0"></span>6. Управление на захранването

Ако вашият компютър има инсталирана видео платка или програма, съвместима с VESA DPM, мониторът автоматично намалява консумацията на енергия, когато не се използва. При отчитане на активност на клавиатурата, мишката или други устройства, мониторът ще се «събуди» автоматично. Таблицата по-долу показва консумацията на енергия и сигналите при използване на функцията за автоматично намаляване на консумацията на енергия:

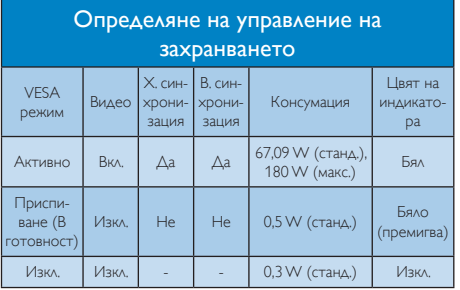

Следната настройка се използва за измерване на консумацията на енергия на монитора.

- Разделителна способност на монитора:  $3440 \times 1440$
- Контраст: 50%
- • Яркост: 100%
- Цветна температура: 6500k с пълно бяло

# Забележка

Тези данни подлежат на промяна без предупреждение.

# <span id="page-23-1"></span><span id="page-23-0"></span>7. Грижи за клиентите и гаранция

# 7.1 Правила на Philips за дефектните пиксели при монитори с плосък екран

Philips се стреми да доставя изделия с найвисоко качество. Ние използваме някои от най-модерните производствени процеси в отрасъла и практикуваме строго управление на качеството. Въпреки това, дефекти на пиксели или подпиксели в панели заTFT монитори, използвани за мониторите с плосък екран, понякога са неизбежни. Никой производител не може да гарантира, че всички панели ще бъдат без дефекти в пикселите, но Philips гарантира, че всеки монитор с неприемлив брой дефекти ще бъде ремонтиран или заменен в гаранция. В тази бележка са обяснени различните типове пикселни дефекти и се дефинират приемливите нива за дефекти от всеки тип. За определяне на панел заTFT монитор като нуждаещ се от ремонт или замяна под гаранция, броят на пикселните дефекти в него трябва да превишава тези приемливи нива. Например, дефектните подпиксели не могат да надвишават 0,0004%. Освен това Philips задава дори по-високи стандарти на качество за определени типове или комбинации пикселни дефекти, които са по-забележими от други. Тези правила важат за целия свят.

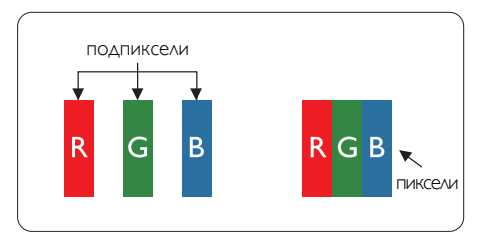

# Пиксели и подпиксели

Пикселът (елемент от картина) е съставен от три подпиксела в основните цветове червено, зелено и синьо. Много пиксели заедно образуват образ. Когато всички подпиксели на един пиксел светят, трите подпиксела заедно се виждат като един

бял пиксел. Когато всички са тъмни, трите цветни подпиксела заедно се виждат като един черен пиксел. Другите съчетания от светещи и тъмни подпиксели изглеждат като единични пиксели от други цветове.

## Типове пикселни дефекти

Дефектите в пикселите и подпикселите се виждат на екрана по различен начин. В рамките на всяка категория има две категории пикселни дефекти и няколко типа подпикселни дефекти.

## Дефекти от типа «светла точка»

Дефектите от типа «светла точка» представляват пиксели или подпиксели, които постоянно светят или са «включени». С други думи, светлата точка е подпиксел, които се откроява на екрана, когато мониторът показва тъмна картина. Дефектите от типа «светла точка» са следните.

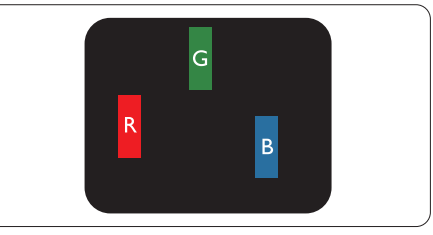

Един светещ червен, зелен или син подпиксел.

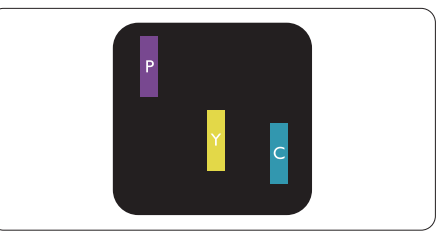

Два съседни светещи подпиксела:

- Червено + Синьо = Виолетово
- Червено + Зелено = Жълто
- Зелено + Синьо = Циан (светлосиньо)

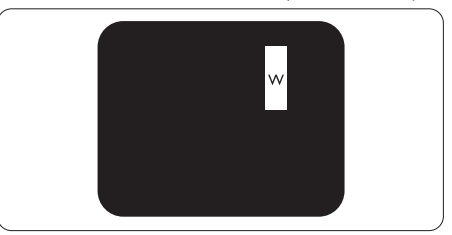

Три съседни светещи подпиксела (един бял пискел).

#### Забележка

Червената или синята светла точка трябва да бъде с над 50% по-ярка от съседните точки, докато зелената светла точка е с 30% поярка от съседните точки.

#### Дефекти от типа «черна точка»

Дефектите от типа «черна точка» представляват пиксели или подпиксели, които са постоянно тъмни или «изключени». С други думи, тъмна точка е подпиксел, който се откроява на екрана, когато мониторът показва светла картина. Дефектите от типа «черна точка» са следните.

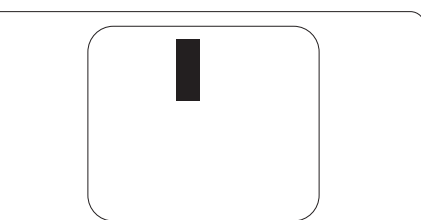

#### Близост на пикселните дефекти

Тъй като пискелните и подпикселните дефекти от един и същ тип, които се намират близо един до друг, може да бъдат по-забележими, Philips определя и толеранси за близостта на пикселните дефекти.

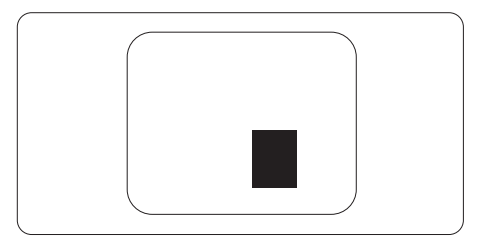

#### Толеранси на пикселните дефекти

За да се определи за замяна поради пикселни дефекти по време на гаранционния срок, панел наTFT монитор на монитор с плосък панел на Philips трябва да има пикселни или подпикселни дефекти, които превишават толерансите, изброени в следните таблици.

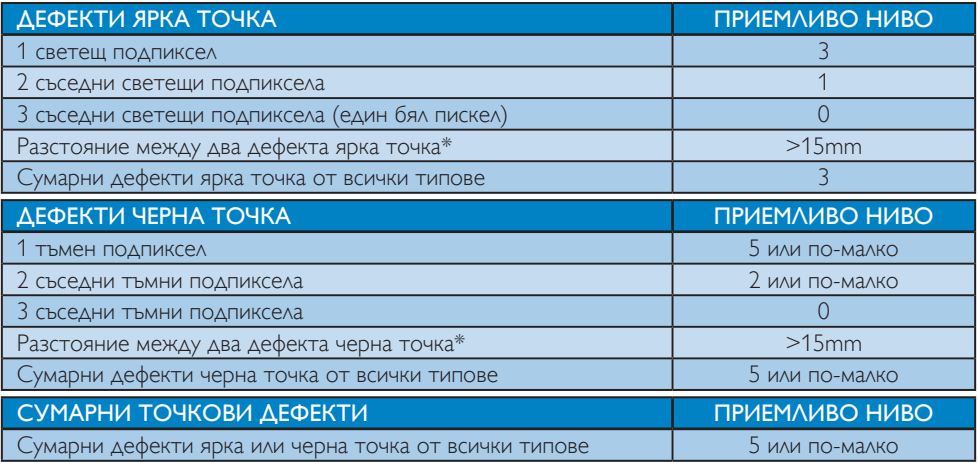

# Забележка

1. 1 или 2 съседни подпикселни дефекта = 1 точков дефект

# <span id="page-25-0"></span>7.2 Грижи за клиентите и гаранция

За повече информация за това какво влиза в гаранцията, както и за допълнителните изисквания за поддръжка във Вашия регион, посетете уеб сайта www.philips.com/support. За повече информация се обърнете към Центъра за обслужване на клиенти на Philips.

Относно удължената гаранция, ако искате да удължите стандартния гаранционен период, това е възможно чрез сервизния пакет след изтичане на гаранцията, който се предлага от нашия сертифициран сервизен център.

Ако искате да използвате тази услуга, трябва да я закупите в рамките на 30 дни от датата на покупка на Вашия продукт. По време на удължения гаранционен период, услугата включва вземане, ремонт и връщане. Потребителят, обаче, трябва да покрие разходите. Ако сертифициран сервиз не може да извърши необходимите поправки по време на удължената гаранция, ще открием алтернативни решения за Вас, ако е възможно, в рамките на периода на удължената гаранция, който сте закупили.

Свържете се с представител на Обслужване на клиенти на Philips или локален център за контакт (чрез номера за грижа за клиента) за повече информация.

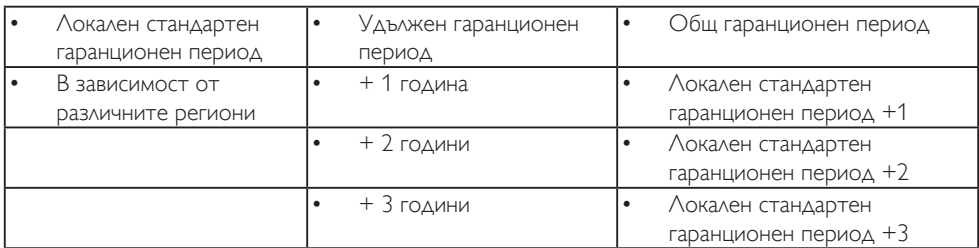

Номерът на центъра за обслужване на клиенти на Philips е посочен по-долу.

\*\* Необходимо е доказателство за първоначалната покупка и удължения гаранционен период.

# Забележка

Вижте ръководството с важна информация за регионалната гореща линия, която е достъпна на уебсайта за поддръжка на Philips.

# <span id="page-26-1"></span><span id="page-26-0"></span>8. Отстраняване на неизправности и често задавани въпроси

# 8.1 Отстраняване на неизправности

Тази страница съдържа информация за проблемите, които могат да се решат от потребителя. Ако проблемът не се е отстранил след като сте пробвали тези решения, свържете се с представител от обслужване на клиенти на Philips.

## Често срещани проблеми

#### Няма изображение (Индикаторът за вкл./ изкл. не свети)

- • Уверете се, че захранващият кабел е включен към контакта и към задната страна на екрана.
- Уверете се, че бутонът за включване и изключване отпред на екрана е в положение OFF (ИЗКЛ.), след което го натиснете така, че да бъде в положение ON (ВКЛ.).

#### Няма изображение (Индикаторът за вкл./ изкл. е бял)

- Уверете се, че компютърът е включен.
- Уверете се, че сигналният кабел е правилно свързан към компютъра.
- Уверете се, че щифтчетата на кабела на екрана не са огънати от страната на свързване. Ако е така, сменете кабела.
- Функцията Икономичен режим може да е активирана.

#### На екрана пише

Check cable connection

- Уверете се, че сигналният кабел е правилно свързан към компютъра. (Вижте и Ръководството за бърз старт).
- Проверете дали кабелът на екрана има огънати щифтчета.
- Уверете се, че компютърът е включен.

#### Видими следи от пушек или искри

- Не предприемайте каквито и да било стъпки за отстраняване на неизправности.
- • От съображения за безопасност, незабавно изключете екрана от електрическата мрежа.
- Свържете се незабавно с представител от обслужване на клиенти на Philips.

#### Проблеми с картината

#### Изображението на екрана вибрира

Проверете дали сигналният кабел е правилно свързан с графичната карта или с компютъра.

#### Изображението изглежда размазано, неясно, или прекалено тъмно.

Настройте контраста и яркостта от екранното меню.

#### «Остатъчен образ», «прегаряне» или «изображение призрак» остават на екрана след изключване на захранването.

- Непрекъснато показване на неподвижни или статични изображения продължително време може да доведе до «прегаряне», познато също като «остатъчен образ» или изображение «призрак». «Прегаряне», «остатъчен образ» или изображение «призрак» е добре познато явление в технологията на LCD панелите. В повечето случаи това «прегаряне» или «остатъчен образ» или «образ призрак» ще изчезне постепенно след изключване на захранването.
- Когато оставяте екрана без надзор, винаги активирайте движещ се скрийнсейвър.
- <span id="page-27-0"></span>Винаги активирайте програма за периодично опресняване на LCD екрана при показване на статично съдържание.
- Ако не активирате скрийнсейвър или ако не използвате приложение за периодично опресняване на екрана, възможно е да наблюдавате симптоми на «прегаряне», силен «остатъчен образ» или «образ призрак», които не изчезват и не могат да бъдат поправени. Тази повреда не се покрива от гаранцията.

#### Изображението изглежда разкривено. Текстът е неясен или замъглен.

Настройте разделителната способност на екрана на компютъра на същия режим като препоръчителната оптимална разделителна способност на монитора.

#### Зелени, червени, сини, тъмни и бели точки се появяват на екрана.

Оставащите точки са нормално явление за течни кристали, използвани в днешните технологии. Вижте политиката за пикселите за повече информация.

За допълнителна помощ вижте списъка с Потребителски информационни центрове и се свържете с представител от обслужване на клиенти на Philips.

# Проблем със звука

#### Няма звук

- Проверете дали аудио кабелът е правилно свързан с компютъра и монитора.
- Уверете се, че звукът не е изключен при настройките. Натиснете OSD Menu (Екранно меню) изберете Audio (Аудио), след което изберете Mute (Без звук). Настройката трябва да бъде в позиция «Off» (Изкл.).
- Натиснете «Volume» (Сила на звука) от основните контроли на екранното меню, за да настроите силата на звука .

# 8.2 Общи често задавани въпроси

- В1: Когато инсталирам екрана, какво да направя, ако на екрана се появи съобщение «Cannot display this video mode» (Този видео режим не може да бъде показан)?
- Отг.: Препоръчвана разделителна способност за този екран: 3440 x 1440 при 60 Hz.
- Отстранете всички кабели, след което свържете компютъра към екрана, който сте използвали до сега.
- В менюто Start (Старт) на Windows изберете Settings (Настройки)/Control Panel (Команден панел). В прозореца Control Panel (Команден панел), изберете иконата Display (Дисплей). В Команден панел на Display (дисплея), изберете раздел «Settings» (Настройки). В раздел настройки, в кутийката «Desktop Area» (област на работния плот) преместете плъзгача на 3440 x 1440 пиксела.
- Отворете «Advanced Properties» (Разширени свойства), задайте Refresh Rate (Скорост на обновяване) на 60 Hz, след което натиснете OK.
- Рестартирайте компютъра си и повторете стъпки 2 и 3, за да проверите дали Вашият компютър е настроен на 3440 x 1440 @60 Hz.
- Изключете компютъра, изключете стария екран и включете Вашия Philips LCD екран.
- Включете екрана си и след това включете компютъра.

# В2: Каква е препоръчителната скорост на опресняване за LCD екрана?

Отг.: Препоръчваната скорост на опресняване за LCD екрана е 60 Hz. При наличие на смущения на екрана може да настроите честотата на 75 Hz, за да проверите дали смущенията ще изчезнат.

- В3: Какво представляват файловете с разширения .inf и .icm в ръководството на потребителя? Как да инсталирам драйверите (.inf и .icm)?
- Отг.: Това са драйверите на Вашия монитор. Следвайте инструкциите в ръководството на потребителя, за да инсталирате драйверите. Вашият компютър може да поиска драйверите на монитора (.inf и.icm файлове) или диска с драйверите, когато инсталирате монитора за пръв път.
- В4: Как да променя разделителната способност на монитора?
- Отг.: Вашата видео карта / графичен драйвер, заедно с екрана, определят възможните стойности за разделителната способност. Можете да изберете желаната разрешителна способност от Windows® Control Panel (Команден панел) с «Display properties» (Свойства на дисплея).
- В5: Какво ще стане ако сбъркам докато конфигурирам екрана от екранното меню?
- Отг.: Превключете надясно, за да влезете в екранното меню и след това изберете «Reset» (Възстанови), за да върнете първоначалните фабрични настройки.
- В6: LCD екранът устойчив ли е на издраскване?
- Отг.: По принцип се препоръчва повърхността на екрана да не се подлага на удари и да се пази от остри или тъпи предмети. Когато боравите с екрана се уверете, че върху повърхността на панела не се прилага натиск или сила. Това може да анулира гаранционните условия.
- В7: Как се почиства повърхността на LCD екрана?
- Отг.: За обикновено почистване използвайте чиста, мека кърпа. За пощателно почистване, използвайте изопропилов алкохол. Не използвайте разтворители като етилов алкохол, етанол, ацетон, хексан и др.
- В8: Мога ли да променя цветовата настройка на екрана?
- Отг.: Да, може да промените настройките на цветовете от екранното меню по следния начин:
- Превключете надясно, за да влезете в екранното меню.
- Натиснете «Down Arrow» (стрелката надолу), за да изберете опцията «Color» (Цвят), след което натиснете «ОК», за да влезете в настройката на цветовете, където ще видите трите настройки, показани по-долу.
	- 1. Цветна температура: Color Temperature (Цветна температура); Native, 5000K, 6500K, 7500K, 8200K, 9300K и 11500K. С настройките до 5000K, панелът изглежда "топъл, с червено-бял тон", а при цветна температура от 11500K, тонирането е "студено, синьо-бяло".
	- 2. sRGB: Това е стандартна настройка, която гарантира правилен обмен на цветове между различни устройства (напр. цифрови камери, екрани, принтери, скенери и др.)
	- 3. User Define (Потребителски): Потребителят избира предпочитаната настройка за цвета като настройва червеното, зеленото и синьото.

# Забележка

Единица за цвета на светлината, която се излъчва от обект, докато той бива нагряван. Тази единица се изразява с помощта на абсолютна скала (градуси Келвин). Пониските температури по Келвин, напр. 2004K са червени; по-високите, напр. 9300K, са сини. Неутралната температура е бяла, 6504K.

#### В9: Мога ли да свържа LCD екрана към произволен компютър, работна станция или Mac?

Отг.: Да. Всички LCD екрани на Philips са напълно съвместими със стандартните компютри, Mac компютри и работни станции. Възможно е да се нуждаете от кабелен адаптер, за да свържете екрана към Mac система. Свържете се с търговски представител на Philips за повече информация.

#### В10: LCD екраните на Philips поддържат ли «Plug-and-Play»?

- Отг.: Да, екраните са съвместими с Plugand-Play за Windows 7/ Windows 8/ Windows 8.1, Windows 10,Mac OSX.
- В11: Какво означава фиксиране на изображението, прегаряне, остатъчен образ или изображение «призрак» на LCD панелите?
- Отг.: Продължителното непрекъснато показване на неподвижни или статични изображения може да причини «прегаряне» на екрана, познато също като «остатъчен образ» или «призрачен образ». «Прегаряне», «остатъчен образ» или изображение «призрак» е добре познато явление в технологията на LCD панелите. В повечето случаи «прегарянето», «остатъчният образ», «призрачният образ» постепенно изчезва след изключване на захранването за известно време. Винаги активирайте скрийнсейвър с подвижно изображение, когато оставяте монитора без надзор. Винаги активирайте програма за периодично обновяване на екрана, ако LCD монитора ще показва неизменно статично изображение.

# Предупреждение

Ако не активирате скрийнсейвър или ако не използвате приложение за периодично опресняване на екрана, възможно е да наблюдавате симптоми на «прегаряне», силен «остатъчен образ» или «образ призрак», които не изчезват и не могат да бъдат поправени. Повредата, описана погоре, не се покрива от гаранцията.

- В12: Защо моят екран не показва ясен текст, а буквите са назъбени?
- Отг.: Вашият LCD екран работи найдобре при разделителна способност 3440 x 1440 при 60 Hz. За найдобри резултати използвайте тази разделителна способност.
- В13: Когато прожектирам от моя ноутбук през конектор "USB type C" към този дисплей, не мога да видя нищо на дисплея?
- Отг.: USB C портът на този дисплей може да получава и предава еенргия, данни и видео. Уверете се, че конекторът USB type C на Вашия ноутбук/Вашето устройство поддържа предаване на данни и DP ALT режим за изходен видеосигнал. Проверете дали трябва да разрешите функциите чрез BIOS на Вашия компютър или други софтуерни комбинации, за да разрешите предаване/получаване.
- В14: Защо този монитор не зарежда ноутбука ми от порта USB type C?
- Отг.: Портът USB type С на този дисплей може да захранва ноутбуци/ устройства.Не всички ноутбуци и устройства обаче могат да се зареждат от порт USB type C. Проверете дали Вашият ноутбук/ Вашето устройство поддържа функция за зареждане. Възможно е да имате порт USB type C, но той да е ограничен само до функция за предаване на данни. Ако Вашият ноутубк/Вашето устройство поддържа функция за зареждане чрез USB type C порт, уверете се, че тази функция е разрешена от BIOS на Вашата система или друга софтуерна комбинация, ако е необходимо.

<span id="page-30-0"></span>Възможно е търговската политика на Вашия ноутбук/Вашето устройство да изисква закупуване на захранващи аксесоари на точно определена марка. В такъв случай, ноутбукът/ устройството може да не разпознае и може да блокира захранващата функция на Philips USB type C. Това не е неизправност на дисплея Philips. Вижте подробното ръководство за употреба на Вашия ноутбук или Вашето устройство, или се свържете с производителя.

- В15: Когато свържа USB C-A кабел,за да подобря функционалността на моя концентратор, винаги изскача съобщение, как да го скрия?
- Отг.: Това съобщение е USB Billboard, но функционалността на концентратора все още работи. За да скриете съобщението, консултирайте се с търговеца на Вашето устройствоизточник.

#### Превключете надясно, за да влезете в екранното меню. Изберете предпочитаната опция [Audio Source] (Аудиоизточник) от основното меню [Audio] (Аудио).

Объърнете внимание, че ако сте избрали Audio-in, следващият път, когато включите монитора, по подразбиране се избира последният източник, който сте използвали. За да го промените, трябва да повторите стъпките за избор, за да изберете нов предпочитан аудио източник като източник по подразбиране. Това няма да се случи при избор на DP или HDMI.

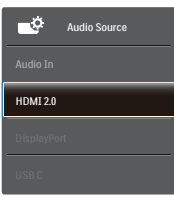

# 8.3 Въпроси и отговори за Multiview

В1: Мога ли да уголемя PIP подпрозореца?

Отг.: Да, има 3 размера, от които можете да избирате: [Small] (Малък), [Middle] (Среден), [Large] (Голям). Превключете надясно, за да влезете в екранното меню. Изберете предпочитаната опция [PIP Size] (PIP размер) от основното меню [PIP / PBP].

- В2: Как да слушам аудио, независимо от видеото?
- Отг.: Обикновено аудио източникът е свързан с основния източник на картина. Ако искате да промените входа на аудио източника (например, да слушате MP3 плейъра независимо от видео източника),

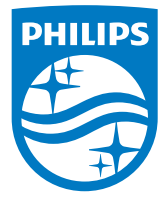

© 2018 Koninklijke Philips N.V. Всички права запазени.

Този продукт е произведен и пуснат на пазара от или от името на Top Victory Investments Ltd. или някой от филиалите на фирмата. Гаранцията за този продукт се предоставя от Top Victory Investments Ltd. Philips и емблемата с щита на Philips Shield Emblem са регистрирани търговски марки на Koninklijke Philips N.V., използвани под лиценз.

Техническите характеристики подлежат на промяна без предупреждение.

Версия: M7349PF1T